# **Creating a custom question for ID check**

**(Admin users only)**

## 1. Click on **Registration**

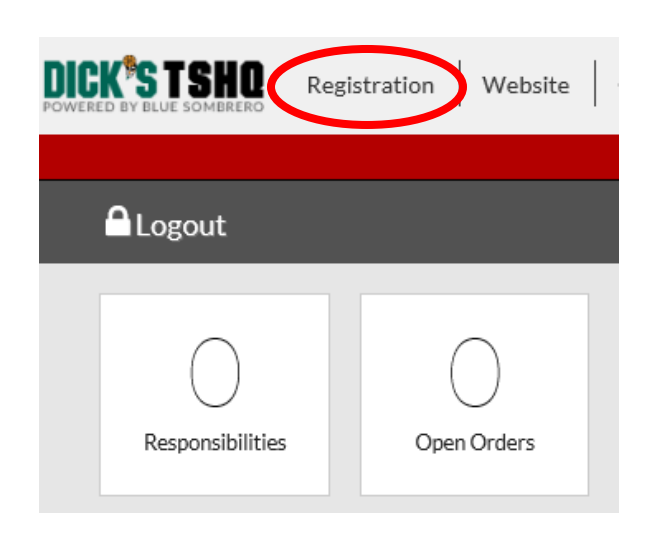

#### 2. Click on **Personnel**

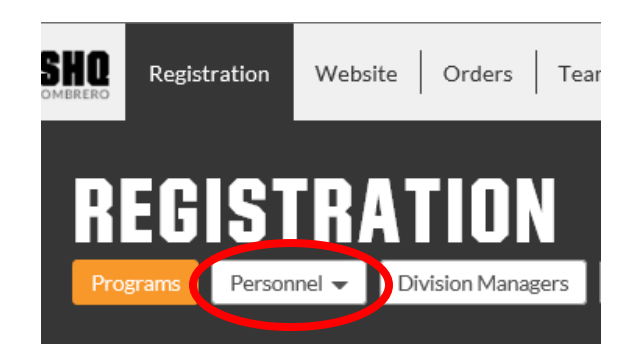

#### 3. Click on **Team Personnel**

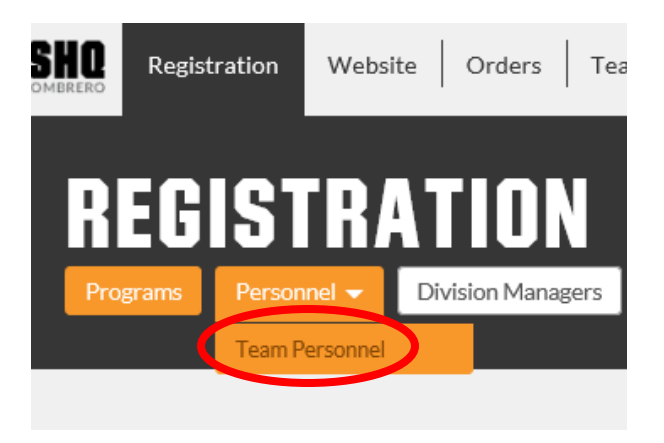

4. Click on **Manage** and follow the steps below to add the custom question to each volunteer role you want to apply it to

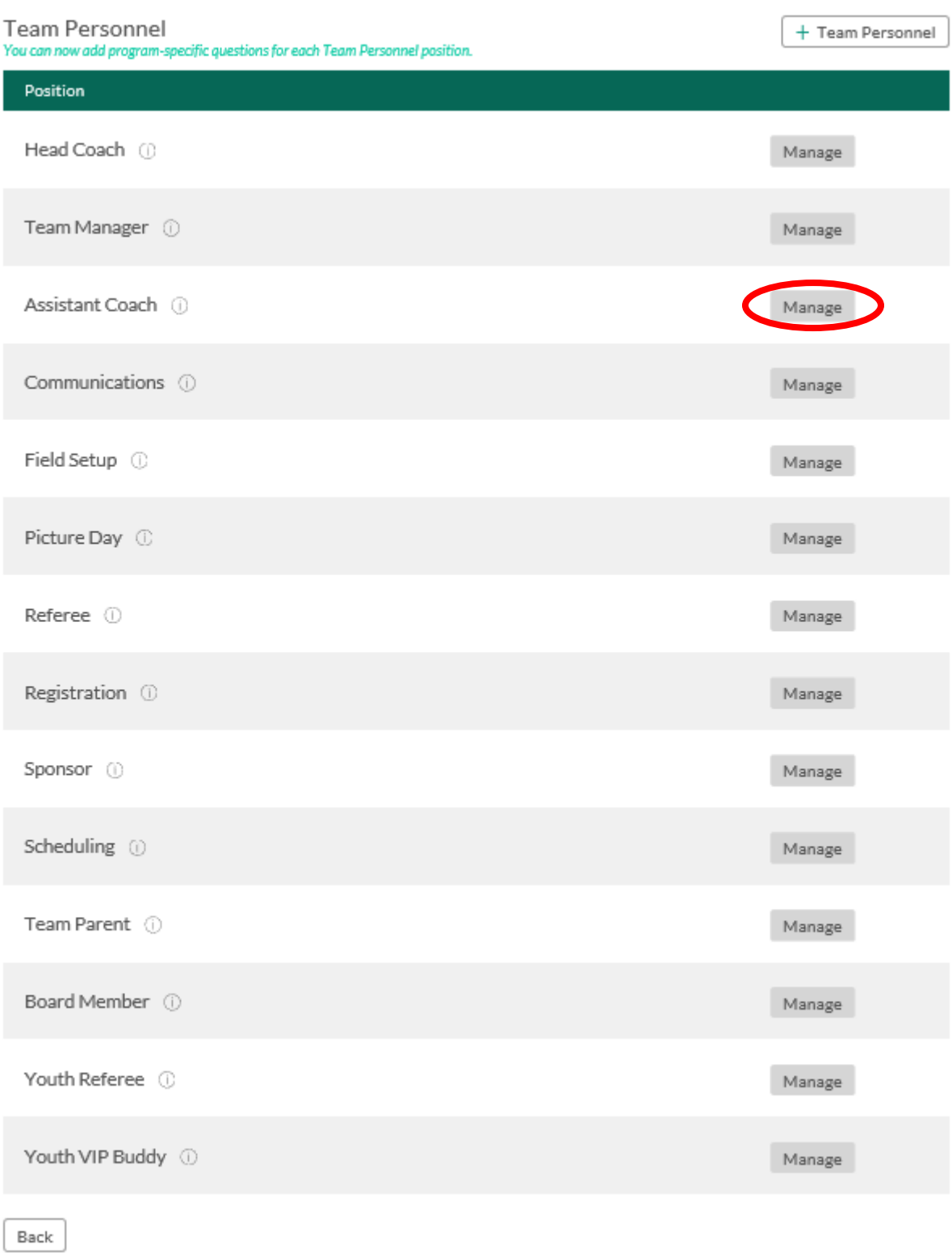

5. Click on **Edit Questions** for the program you want to apply a custom question to

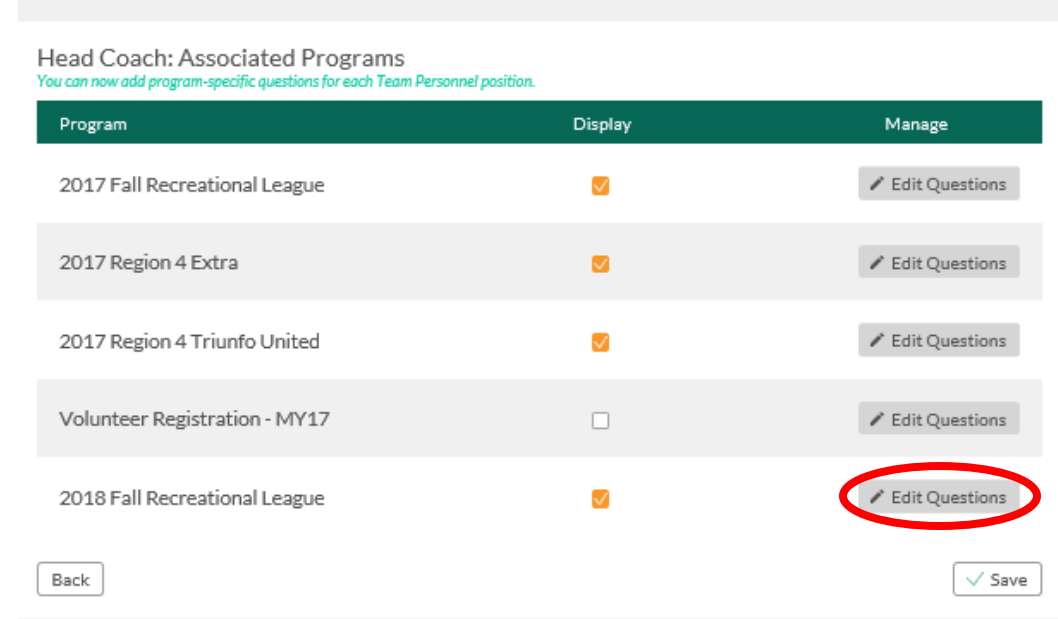

6. Scroll down to **Custom Questions** at the bottom of the page and click on **+ New Field**

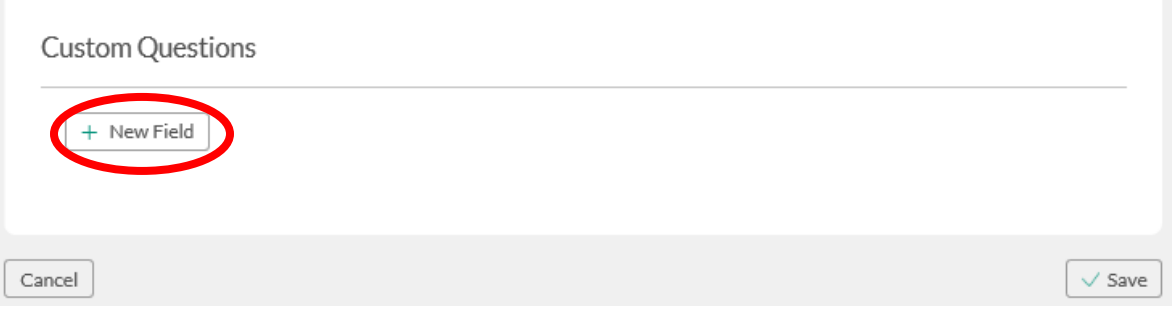

7. Select the Field Type from the drop down; for the purpose of adding the ID check question, select **CheckBoxes**

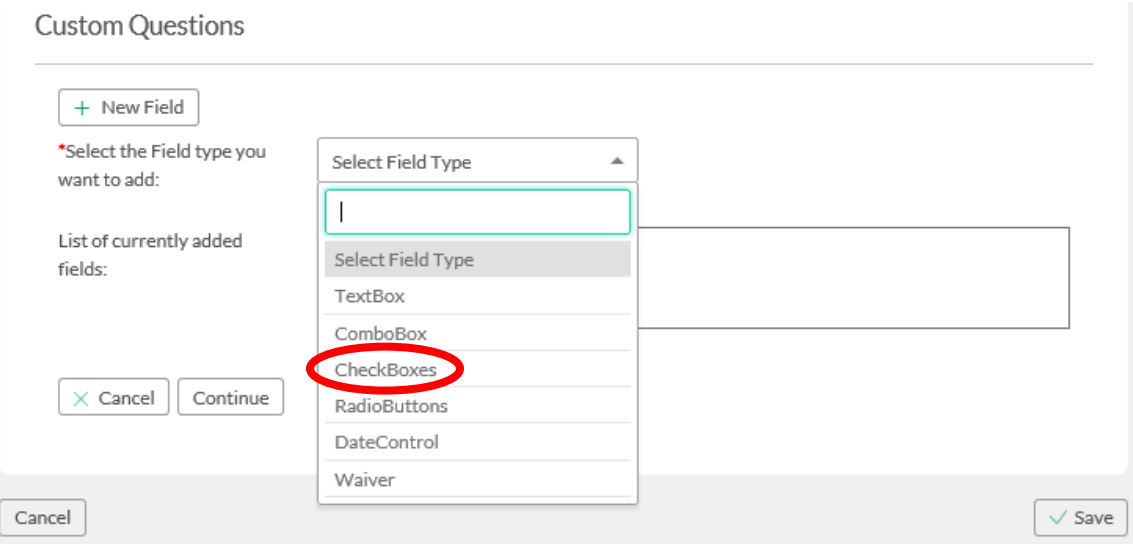

- 8. Complete the nessessary fields:
	- Fill in the highlighted areas (example used below is for ID Check);
	- Type in question: **Volunteer ID Verified?**;
	- **Display** must be checked;
	- Check **Required** to make this question a required field to be answered (optional);
	- Select **Admin Only** to prevent others, such as the volunteer or unauthorized Board members, from having access to answer the question
	- Under **Answer Options**, Type in '**Yes**' Sort Order '**1**', then click on **Add New** to enter a second answer option, Type in '**No**' – Sort Order – '**2**' then click **Add New**
	- The **Option Direction** is defaulted to **Vertical** (recommended) but you can change it to **Horizontal**
	- Click **Continue**

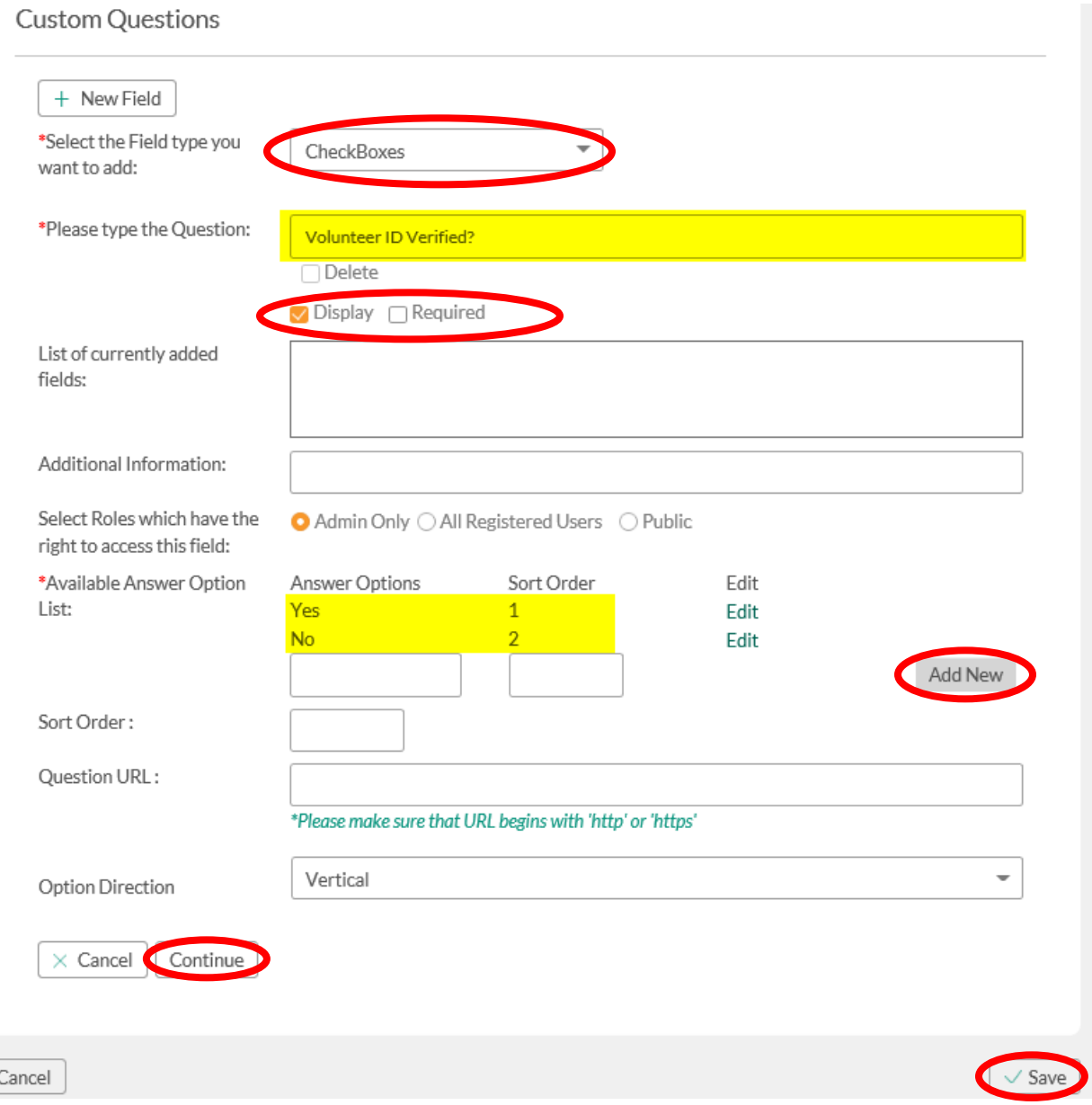

### 9. This shows that the Custom Question (Volunteer ID Verified?), has been added; Click **Save**

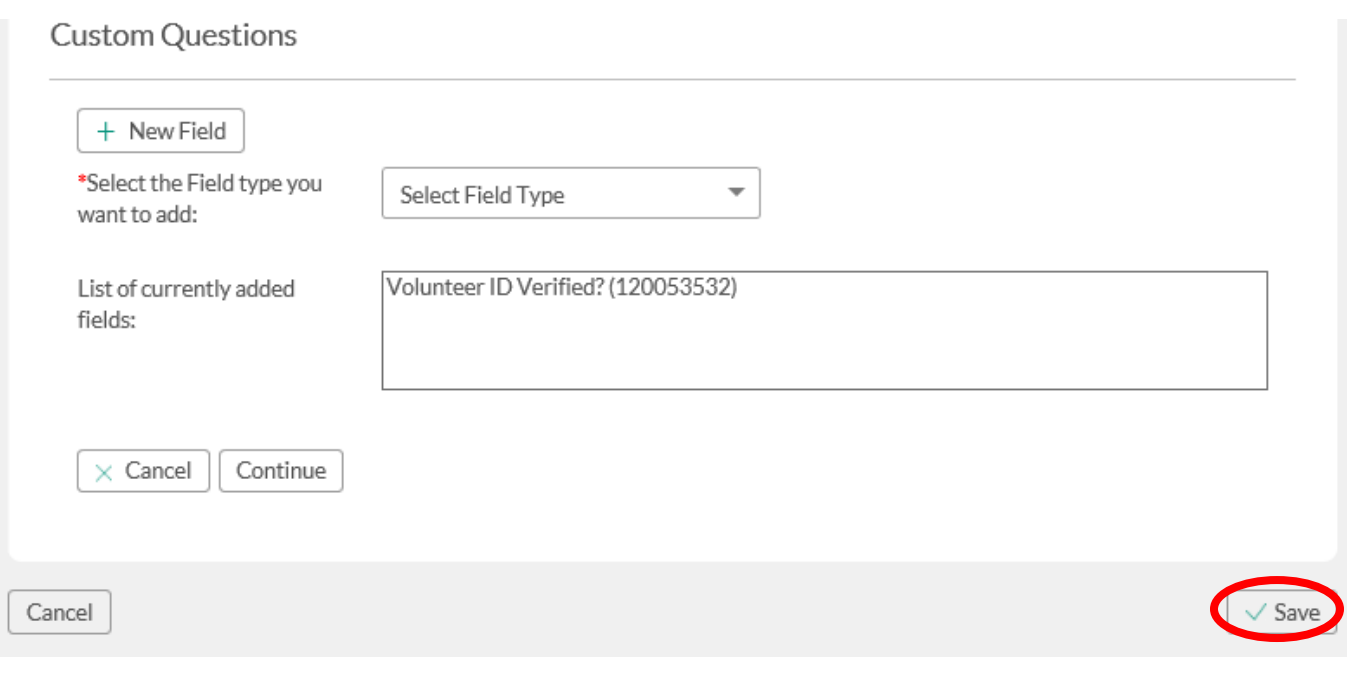

- 10. Repeat steps 4 9 to add the custom question to other volunteer roles/programs
- 11. This is how it looks at the bottom of the volunteer detail page; admins can select an answer then click **Update** to save it

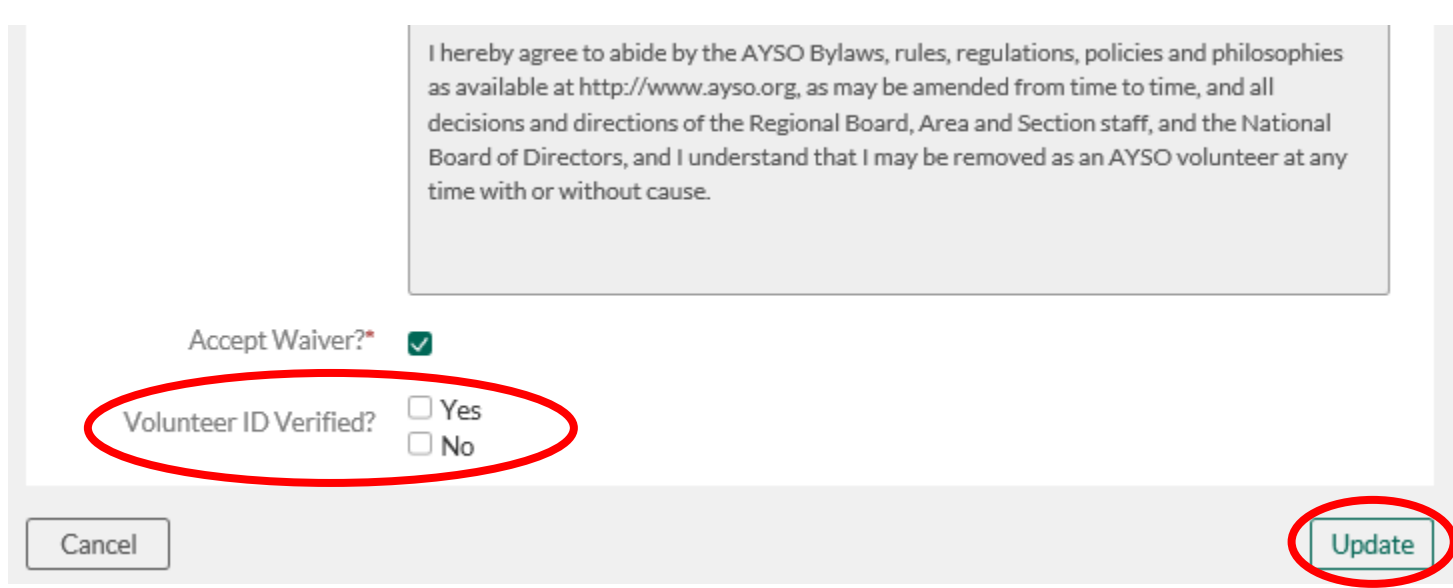